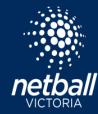

# **PLAYER STATISTICS**

Match Day - Select the name of the competition under Participating In Competitions.

The home team will have access to enter scores and player statistics for each home game.

The home team must enter the player statistics for the away team.

Leagues and clubs will determine which player statistics will be recorded.

# Match Day > Competition Details > Matches

Filter All Divisions by Round Click the Match ID

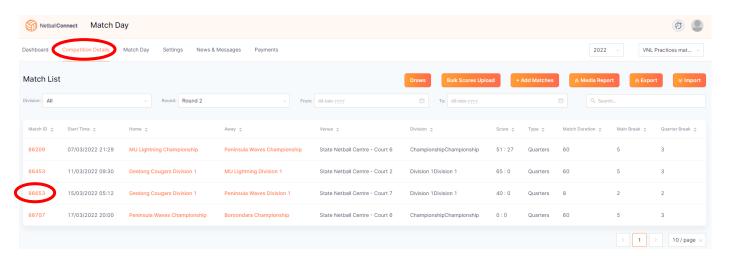

# **Statistics**

Click Statistics slide toggle for player names and statistics to appear.

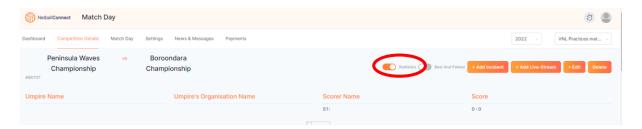

To track quarters played, tick the box alongside player's names in each quarter where that player has taken the court. Goals and misses per player can only be recorded when position tracking is enabled. Goals can only be allocated to players selected in a goal shooter or goal attack position.

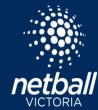

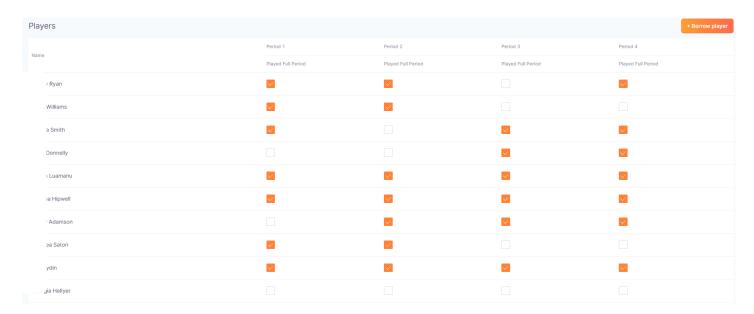

Scroll to the bottom of the page and click save.

### **Best on Court**

Click the Best and Fairest slide toggle and scroll to the bottom of the page.

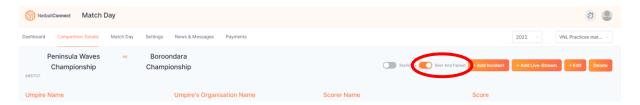

Scroll to the bottom of the page.

Click on select player and choose a player's name from the drop-down list.

When all selections have been entered for the home and away team click save.

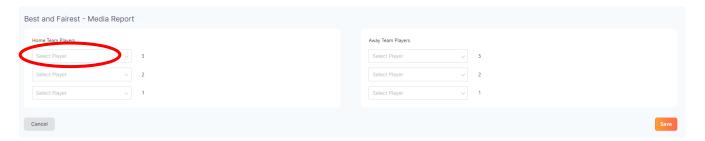

# **Match Result**

Return to Match Day > Competition Details > Matches

Click Bulk Score Upload and enter the final result for each game.

Scroll to the bottom of the page and click save.

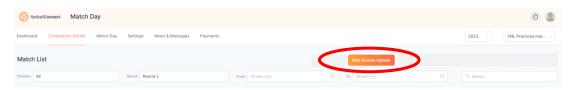